**Dipl.-Ing. (FH) Markus Öhlenschläger**

# Anmerkungen in der mb WorkSuite

# Überblick zu den Möglichkeiten mit den Anmerkungen in der mb WorkSuite

Die mb WorkSuite 2024 liefert einen neuen und wertvollen Baustein, der die Kommunikation im Planungsteam stark ergänzen und unterstützen wird: die "Anmerkungen". Als neues durchgängiges Merkmal der mb WorkSuite sind die Anmerkungen in allen Anwendungen nutzbar: vom ProjektManager über z.B. die BauStatik oder MicroFe bis zum LayoutEditor.

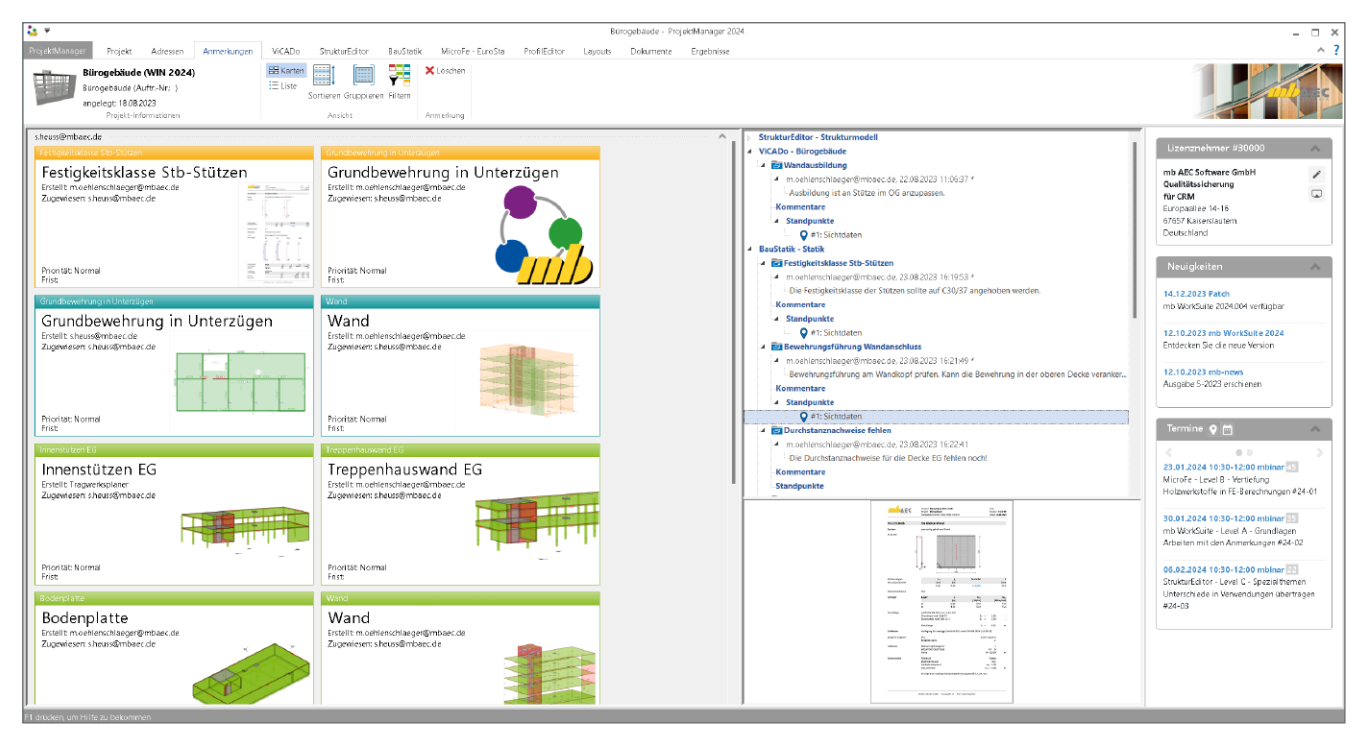

Bild 1. Gesammelte Ansicht aller Anmerkungen im ProjektManager

# **Kommunikation im Projekt**

In der planerischen Praxis von Bauprojekten nimmt die Kommunikation zwischen den Planungsbeteiligten eine Schlüsselrolle ein. Nur eine gute und erfolgreiche Kommunikation im Team führt zu einer erfolgreichen Projektbearbeitung. In vielen Planungsbüros bestehen in der Regel Strategien für eine gute Kommunikation, die die Zusammenarbeit auch in frühen Projektphasen und mit mehreren am Projekt beteiligten Personen tragen.

In früheren Zeiten, mit ausgedruckten Informationen, waren z.B. Klebezettel ein geeignetes Werkzeug. Später folgten digitale Markierungsoptionen in Anwendungen, wenn Änderungen in Dokumenten oder Plänen direkt im Computer bearbeitet und besprochen wurden.

Aber wie erfolgt eine Markierung durch Klebezettel an einem virtuellen 3D-Gebäudemodell? Genau für diesen Anwendungsfall wurden die Anmerkungen in der mb WorkSuite entwickelt. Sie stellen somit diese Art von Klebezetteln dar, die an ein Objekt des virtuellen Gebäudemodells angeheftet werden können.

Bei der Verwendung der Anmerkungen wird zwischen modellbezogenen und modellübergreifenden Anmerkungen unterschieden. Im Zusammenspiel mit der modellorientierten Tragwerksplanung können die modellübergreifenden Anmerkungen, z.B. an einem Bauteil, in allen Modellen mit Verwendung des entsprechenden Bauteils genutzt und bearbeitet werden.

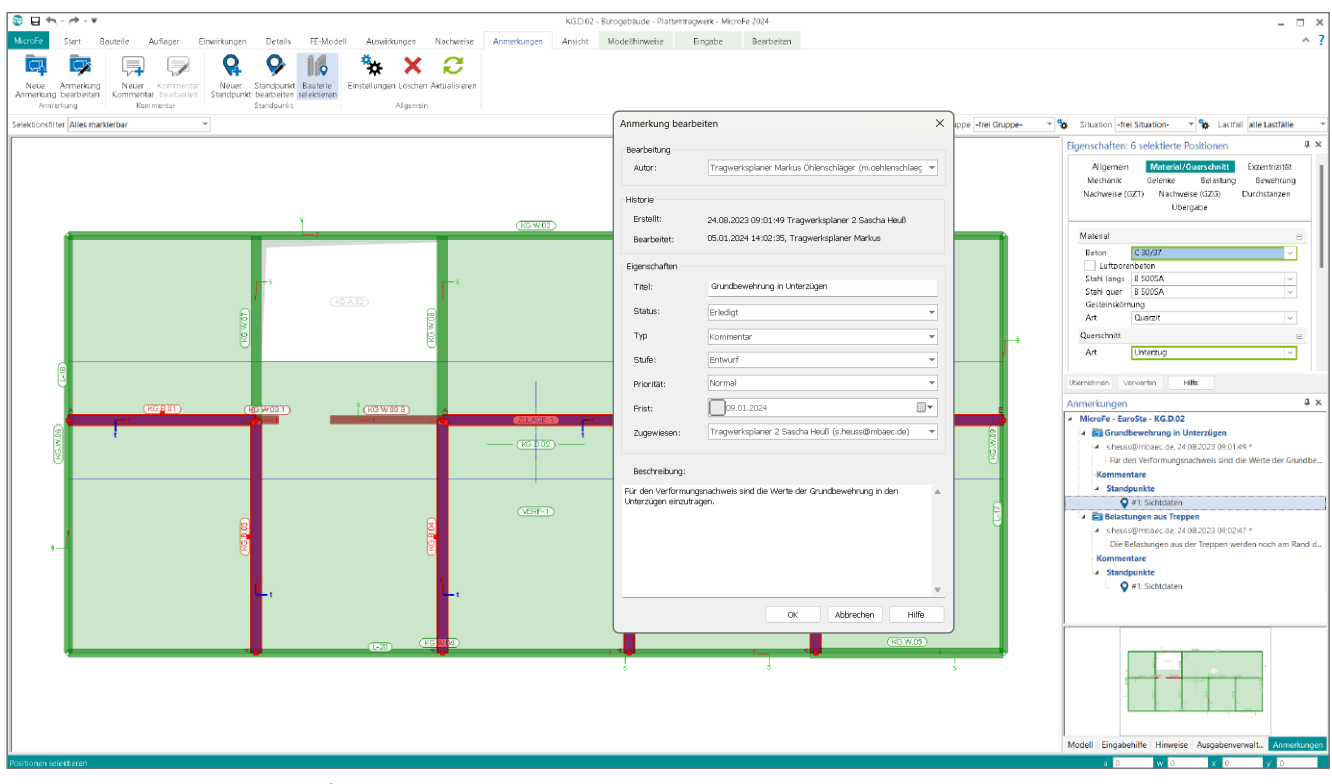

Bild 2. Anmerkungen in der Oberfläche am Beispiel eines MicroFe-Modells

# **Grundlagen**

Anmerkungen können in jeder Anwendung der mb WorkSuite verwendet werden. Erreicht werden diese über das gleichnamige Fenster "Anmerkungen", welches in den Standard-Anordnungen verankert ist. Zusätzlich werden Optionen zur Bearbeitung und Erzeugung der Anmerkungen im Register "Anmerkungen" im Menüband-Register angeboten.

#### **Verwaltung**

Für die Anzeige und Verwaltung der Anmerkungen wird das Fenster "Anmerkungen" bereitgestellt. Das Fenster zeigt die Inhalte aufgeteilt in zwei Bereiche.

Der obere Teil zeigt alle Anmerkungen, gegliedert in eine Baumstruktur. Der untere Teil bietet Raum zur Anzeige einer Vorschau-Grafik. Die Vorschau-Grafiken stehen für die Standpunkte bereit und werden automatisiert bei der Erstellung der Standpunkte mit erzeugt.

#### **Inhalte**

Innerhalb der Anmerkungen werden bauteilbezogene oder objektbezogene Inhalte erzeugt, kommentiert und einem Mitarbeiter aus dem Projekt-Team zugeordnet. Neben den personenbezogenen Angaben zum Autor der Anmerkung sowie zum Bearbeiter folgen unterschiedliche Klassifizierungen, wie z.B. ein Status, eine Priorität oder eine Frist (Bild 2). Die Beschreibung komplettiert eine Anmerkung und bietet ausreichend Raum, den vorliegenden Sachverhalt zu schildern.

#### **Standpunkte**

Die notwendige Verbindung zwischen einer Anmerkung und den entsprechenden Bauteilen wird über Standpunkte hergestellt. Nach der Selektion der notwendigen Bauteile und Klick auf den Schalter "Neuer Standpunkt" im Menüband-Register, zeigt der folgende Dialog die eindeutigen Kennungen (Bild 3) und ermöglicht die Zuordnung zu einer Anmerkung.

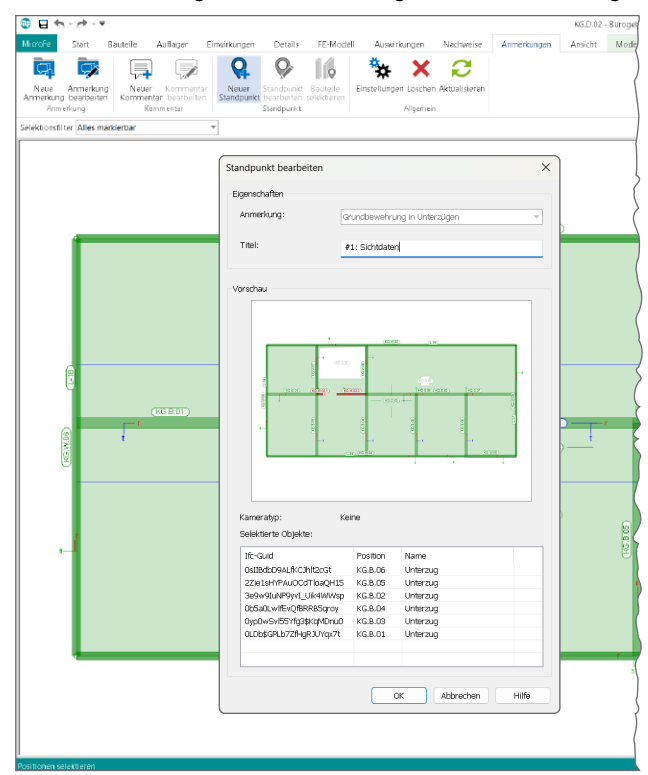

Bild 3. Standpunkte mit Bauteilbezug

# **Modellbezogene Anmerkungen**

Grundsätzlich stehen die Anmerkungen als Grundumfang in allen Anwendungen der mb WorkSuite kostenfrei zur Verfügung, von der BauStatik bis zum LayoutEditor. In jedem Modell, Profil (ProfilEditor) oder Layout können direkt Anmerkungen erstellt und für die Kommunikation oder als Aufgaben genutzt werden.

Alle Anmerkungen, die z.B. in einem BauStatik-Modell erstellt wurden, stehen als Teil des Modells allen Anwendern, die das Modell öffnen und bearbeiten, bereit. Besteht ein Projekt nur aus BauStatik-Modell und Positionen, können die Anmerkungen wie beschrieben verwendet werden.

#### **Modellübergreifende Anmerkungen**

Die Verwendung der modellübergreifenden Anmerkungen weist keine spürbaren Unterschiede zu den modellbezogenen Anmerkungen auf. Wird in einem Projekt die modellbezogene Tragwerksplanung angewendet, das bedeutet, ein Strukturmodell wird als Grundlage für die Tragwerksplanung verwendet, können alle Anmerkungen automatisch modellübergreifend genutzt werden.

Bild 4 zeigt exemplarisch Anmerkungen aus StrukturEditorund MicroFe-Modellen im aktuell geöffneten ViCADo-Modell. Zu beachten gilt hierbei, dass nicht einfach alle Anmerkungen aus dem Projekt in jedem Modell aufgeführt werden. Zur Anzeige kommt es nur, sofern das entsprechend benannte Bauteil Bestandteil der Modelle ist.

In Bild 4 werden in ViCADo die Anmerkungen zur Bewehrungsführung in den Unterzügen angezeigt, welche im MicroFe-Modell (Bild 2) entstanden sind.

Möglich wird dies durch das zugrundeliegende Strukturmodell. Dieses verbindet im Hintergrund alle parallelen Verwendungen der einzelnen Bauteile in den verschiedenen Modellen des Projektes.

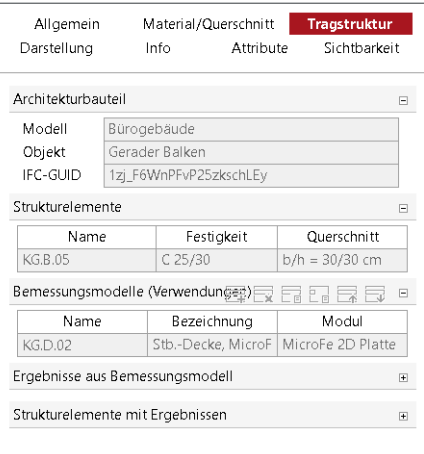

Bild 5. Register "Tragstruktur" für alle Bauteile und Modelle

Die Verbindungen zwischen den einzelnen Verwendungen zeigen die Eigenschaften der Bauteile jeweils im Register "Tragstruktur". Hier werden die Verbindungen aus dem Architekturmodell über das Strukturmodell bis in die Bemessungsmodelle aufgezeigt.

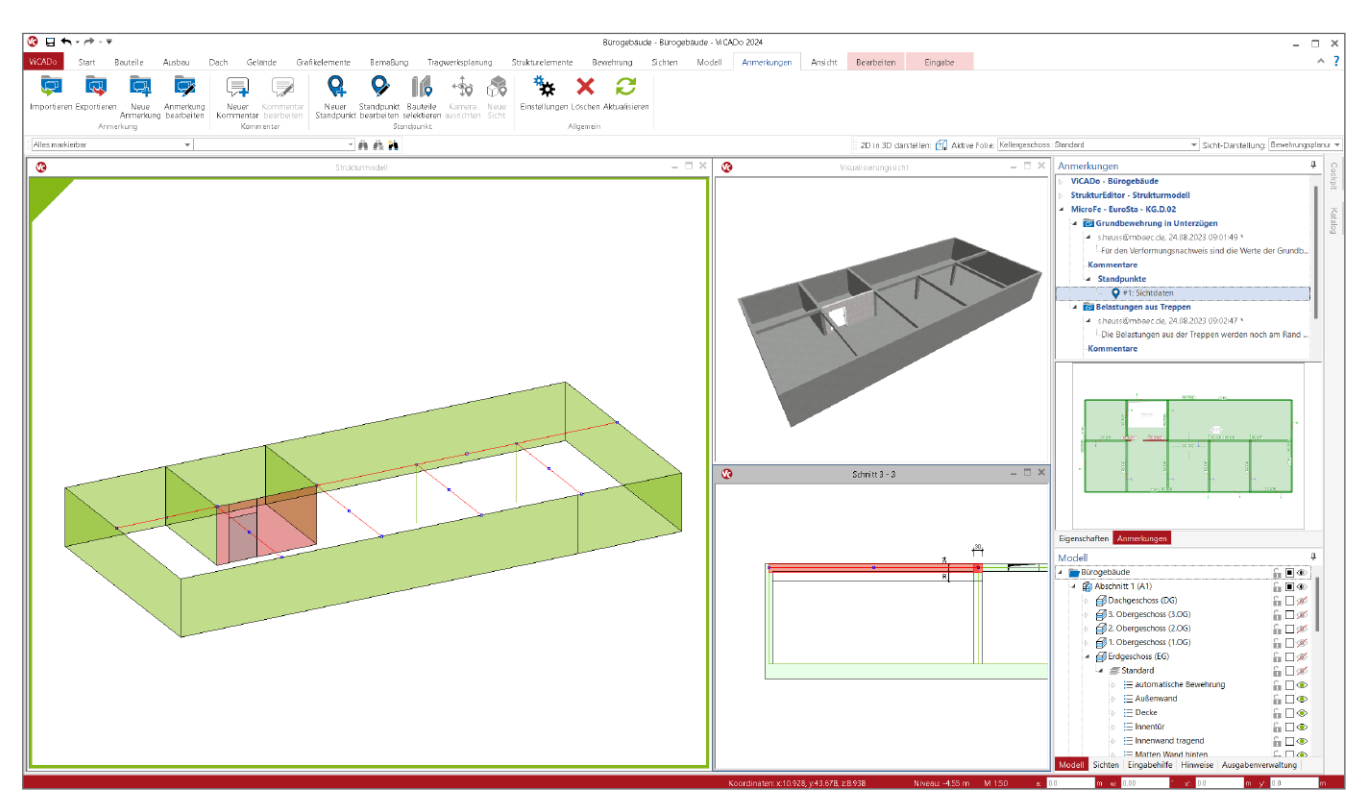

Bild 4. Modellübergreifende Anmerkungen aus MicroFe in einem ViCADo-Modell

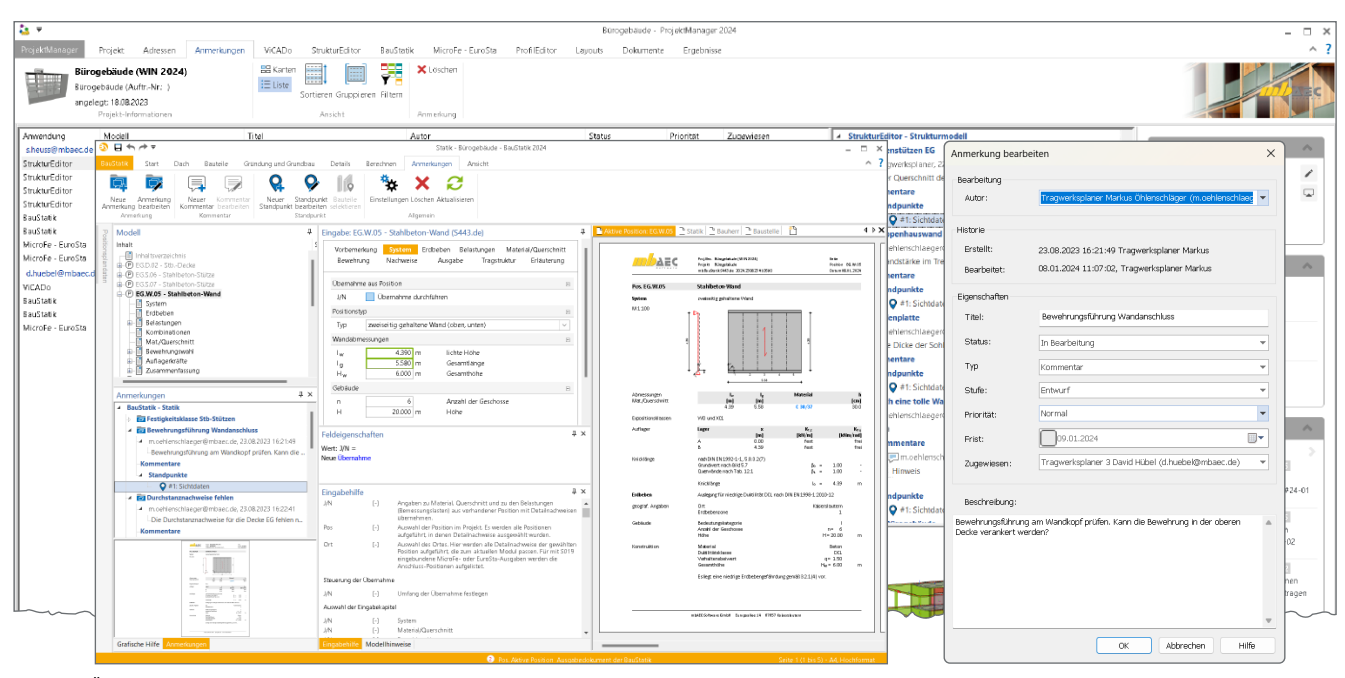

Bild 6. Öffnen von Modellen und Anmerkungen aus dem ProjektManager

# **Zentrale Verwaltung**

Alle Anmerkungen, sowohl die modellübergreifenden als auch die modellbezogenen Anmerkungen, führt der Projekt-Manager im Register "Anmerkungen" gebündelt auf (siehe Bild 1). Diese Bündelung vermeidet die Suche in der Vielzahl von möglichen Modellen in einem Projekt.

# **Darstellung**

Dank der umfangreichen Sortier- und Filterfunktionalität fällt es leicht, den Überblick auch bei vielen Anmerkungen zu behalten. Besonders durch den Filter "Zugewiesen", "Autor" oder "Status" wird der Umfang sehr leicht aufgabenorientiert angepasst. Die Darstellung der vorhandenen Anmerkungen erfolgt wahlweise in Form von Karten- oder Listenansicht. Der Vorteil der Kartenansicht liegt dank der Vorschau-Grafik bei der schnellen, visuellen Erkennbarkeit. Die Listenansicht liefert im Vergleich zur Kartenansicht mehr Anmerkungen auf einen Blick. Über einen Klick im Menüband kann situativ zur jeweils optimalen Ansicht gewechselt werden.

#### **Bearbeitung**

Der ProjektManager nimmt auch bei der Bearbeitung der Anmerkungen eine zentrale Rolle ein. Zeigt die gruppierte und sortierte Karten- oder Listenansicht der Anmerkungen den gewünschten Umfang, startet die notwendige Bearbeitung direkt aus dem ProjektManager. Über einen Doppelklick in der Liste auf der rechten Seite stehen alle Eigenschaften der Anmerkung zur Bearbeitung bereit. Hier können neue Kommentare eingetragen oder Optionen wie der Status verändert werden.

Ein Doppelklick auf der linken Seite auf die Karte oder die Zeile eines Modells führt direkt in die Bearbeitung des entsprechenden Modells, um z.B. die Ursache der Anmerkung in der Position zu bearbeiten und somit zu lösen. Der Wechsel des Registers im ProjektManager und das Suchen des gewünschten Modells entfällt somit.

# **Austausch**

Aufgaben, offene Punkte oder Probleme werden mit den Anmerkungen im Projekt erfasst und es folgt die Diskussion, Bearbeitung und Lösung. Für die Einbindung von Personen und Projektbeteiligten außerhalb des eigenen Büros können Themen der Anmerkungen auch im BCF-Format exportiert und weitergegeben werden. Der Austausch erfolgt über die Verwaltung in ViCADo.

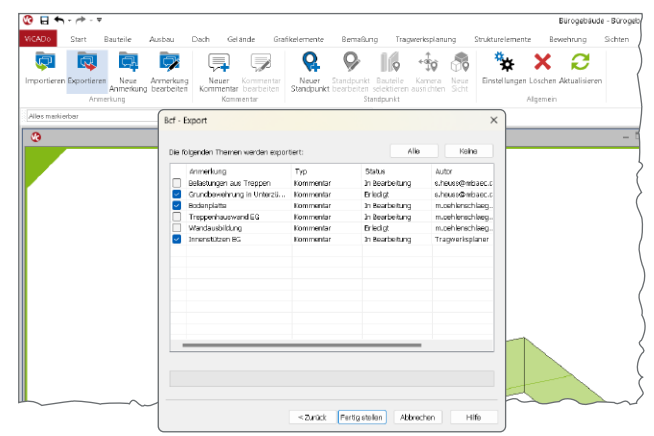

Bild 7. Export von Anmerkungen in eine BCF-Datei

#### **Fazit**

Mit den Anmerkungen steht ein weiterer wichtiger Baustein in der modellorientierten Tragwerksplanung und Projektbearbeitung bereit, der hilft, in komplexen Modellen den Überblick zu behalten und sicher die Projekte zum Erfolg zu führen.

Dipl.-Ing. (FH) Markus Öhlenschläger mb AEC Software GmbH mb-news@mbaec.de